# 必ず最後までお読みください

# 日本ペインクリニック学会 第3回 東海·北陸支部学術集会

# Zoom ウェビナー パネリスト(座長・演者)用マニュアル

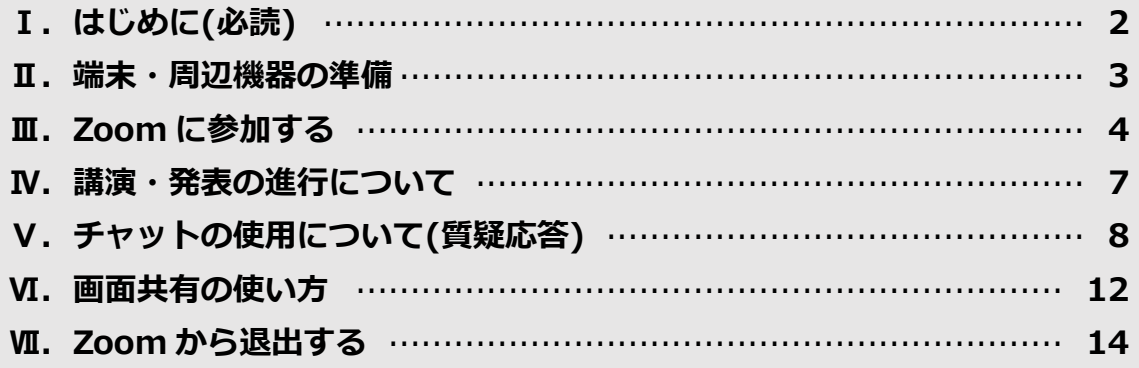

# $1/14$

# **Ⅰ.はじめに(必読)**

### **1.本マニュアルは必ず最後までお読みください。**

### **2.本マニュアルに掲載されている内容は、PC を使用した場合の一例です。**

※PC からのご参加を推奨しております。

# **3.Zoom の操作等について不明点が生じた場合、まずは Zoom の公式 FAQ(よく ある質問)を必ず確認してください。**

## **Zoom ヘルプセンター よくあるご質問(FAQ)**

[https://support.zoom.us/hc/ja/articles/206175806-%E3%82%88%E3%8](https://support.zoom.us/hc/ja/articles/206175806-%E3%82%88%E3%81%8F%E3%81%82%E3%82%8B%E3%81%94%E8%B3%AA%E5%95%8F-FAQ-) [1%8F%E3%81%82%E3%82%8B%E3%81%94%E8%B3%AA%E5%95%8](https://support.zoom.us/hc/ja/articles/206175806-%E3%82%88%E3%81%8F%E3%81%82%E3%82%8B%E3%81%94%E8%B3%AA%E5%95%8F-FAQ-) [F-FAQ-](https://support.zoom.us/hc/ja/articles/206175806-%E3%82%88%E3%81%8F%E3%81%82%E3%82%8B%E3%81%94%E8%B3%AA%E5%95%8F-FAQ-)

※FAQ で問題が解決できないときは、**知りたい内容に関するキーワードを入力して、ヘルプセ ンター内の記事を検索することもできます**。

※その他、ご利用中の端末・OS・ブラウザ等に関するお問い合わせは、メーカーやシステム提 供元までお願いいたします。

## **Ⅱ.端末・周辺機器等の準備 座 長 演 者**

#### **1.システム要件のチェック**

お使いの端末・周辺機器・インターネット環境が Zoom のシステム要件を満たして いることを確認してください。

<https://support.zoom.us/hc/ja/articles/201362023> (システム要件) ※PC からのご利用を推奨しております。 ※座長・演者の先生方には、有線でのインターネット接続を推奨しております。

#### **2.OS・ブラウザのアップデート**

お使いの OS・ブラウザを最新版にアップデートしてください。 ※ご利用中のシステムに関するお問合せは、システム提供元へお願いいたします。 ※OS・ブラウザが最新の状態でないことに起因するトラブルについては対応いたしかねます。

#### **3.「ミーティング用 Zoom クライアント」のインストール・アップデート**

Zoom のダウンロード・インストールは、事前にお済ませください。 [https://zoom.us/download#client\\_4meeting](https://zoom.us/download#client_4meeting) (ダウンロードページ)

インストールがお済みの場合は、最新版へのアップデートを行ってください。 <https://support.zoom.us/hc/ja/articles/201362233> (アップデート方法) ※アップデートを行うことで不具合が修正されることがあります。必ず、アップデートを実行し てください。

#### **4.音声入出力用デバイス・カメラの準備**

マイク・イヤホン・ヘッドセット等、音声入出力用デバイスをご準備ください。PC 内蔵スピーカーの使用は、ハウリングの原因となることがあります。 PC にカメラが内蔵されていない場合は、外付けのカメラをご準備ください。 ご準備いただいた各種機器については、必ず事前に動作チェックを行ってくださ い。

# **Ⅲ.Zoom に参加する 座 長 演 者**

### **1.Zoom の起動画面にアクセスします。**

**招待メールを受信している場合**

招待メール内のリンク「**ここをクリックして参加**」をクリックします。

**※メールの受信環境によってはこのリンクが無効になっていることがあります。 リンクがクリックできないときは、その下に記載されている URL をコピーしてブラ ウザのアドレスバーへペーストしてください。**

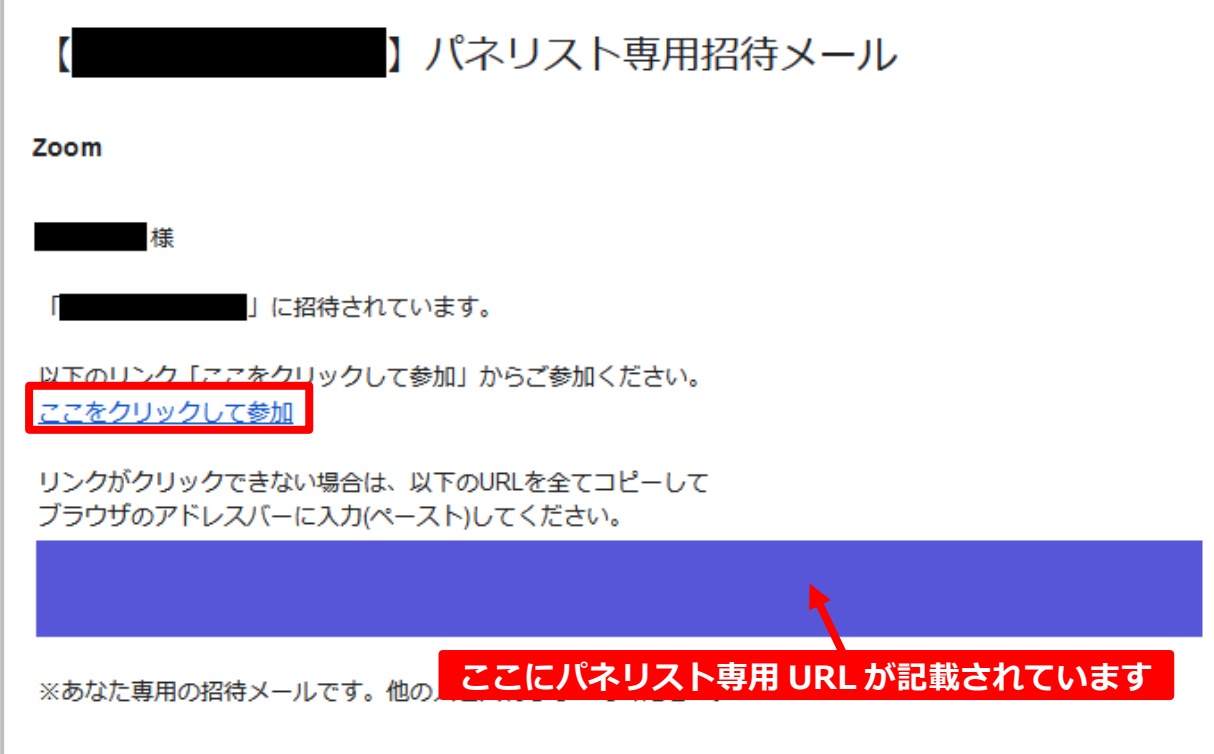

### **パネリスト用 URL をメール等で直接受け取っている場合**

URL をクリックするか、URL 全体をコピーして、お使いのブラウザのアドレスバー にペーストします。

※URL が非常に長いため、メールの受信環境によっては意図しない改行が入り、クリックでは 正しく Zoom の起動画面(➡p5)に遷移しないことがあります。

その場合は URL 全体をコピーし、ブラウザのアドレスバーへペーストしてください。

### **2.Zoom の起動確認画面が表示されます。**

**「Zoom Meetings を開く」または「ミーティングを起動」をクリックします。**

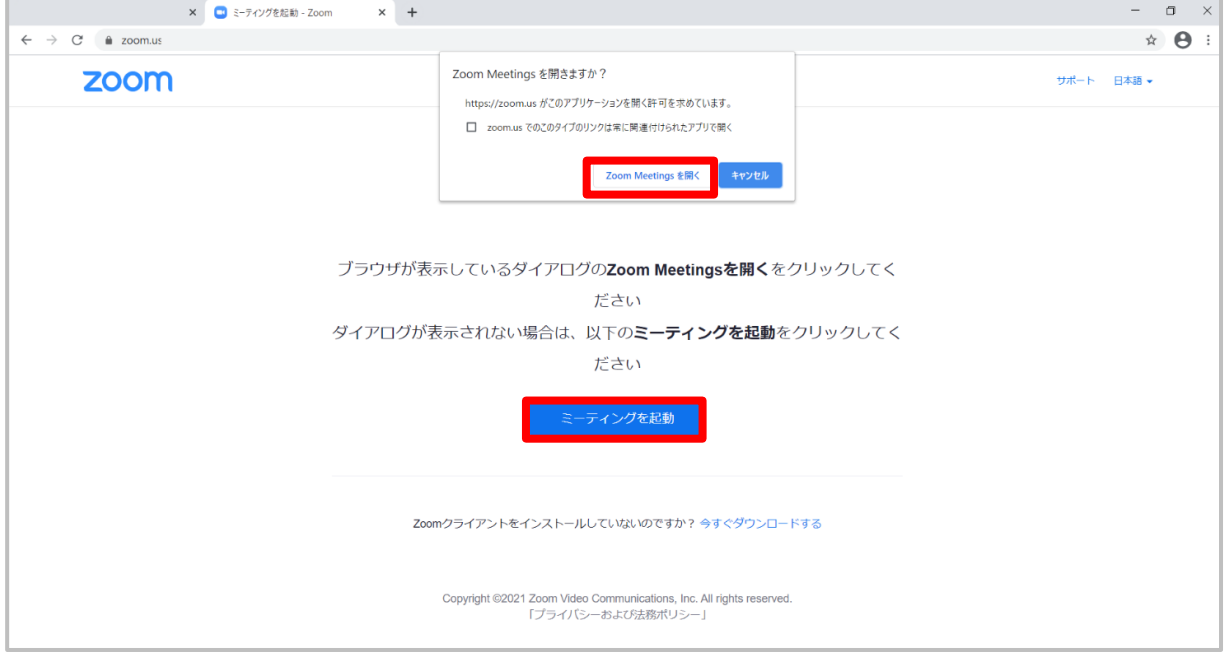

## **3.確認ダイアログが表示されます。**

**内容をご確認の上、ご了承いただける場合は「OK」をクリックします。**

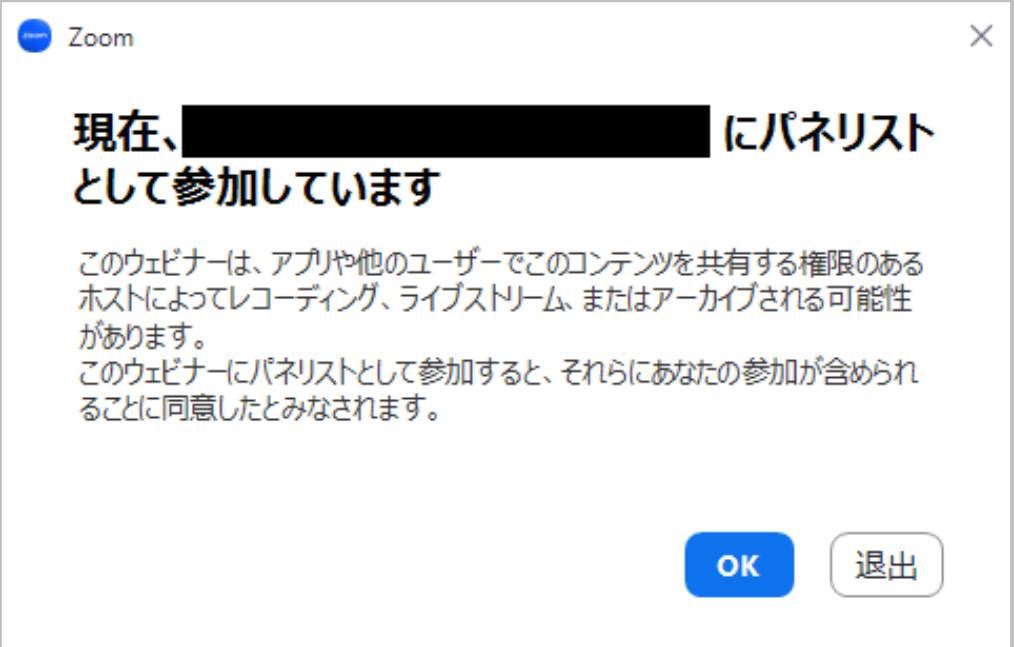

**4.オーディオについての確認ダイアログが表示された場合は「コンピューターオ ーディオに参加する」を選択します。**

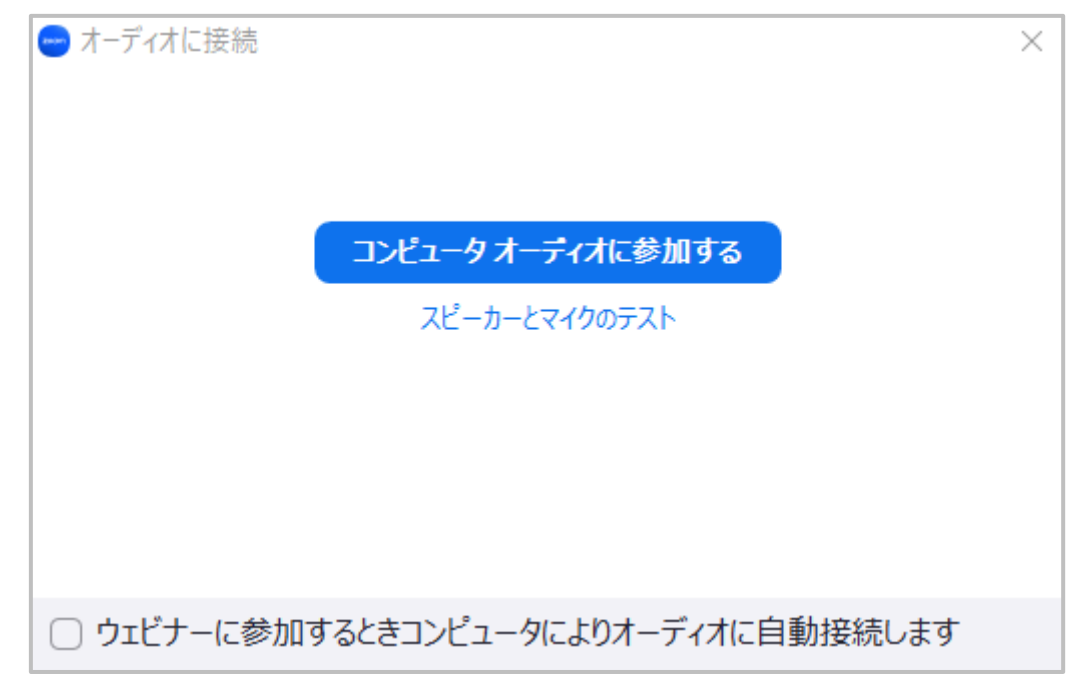

**5.入室が完了しました。**

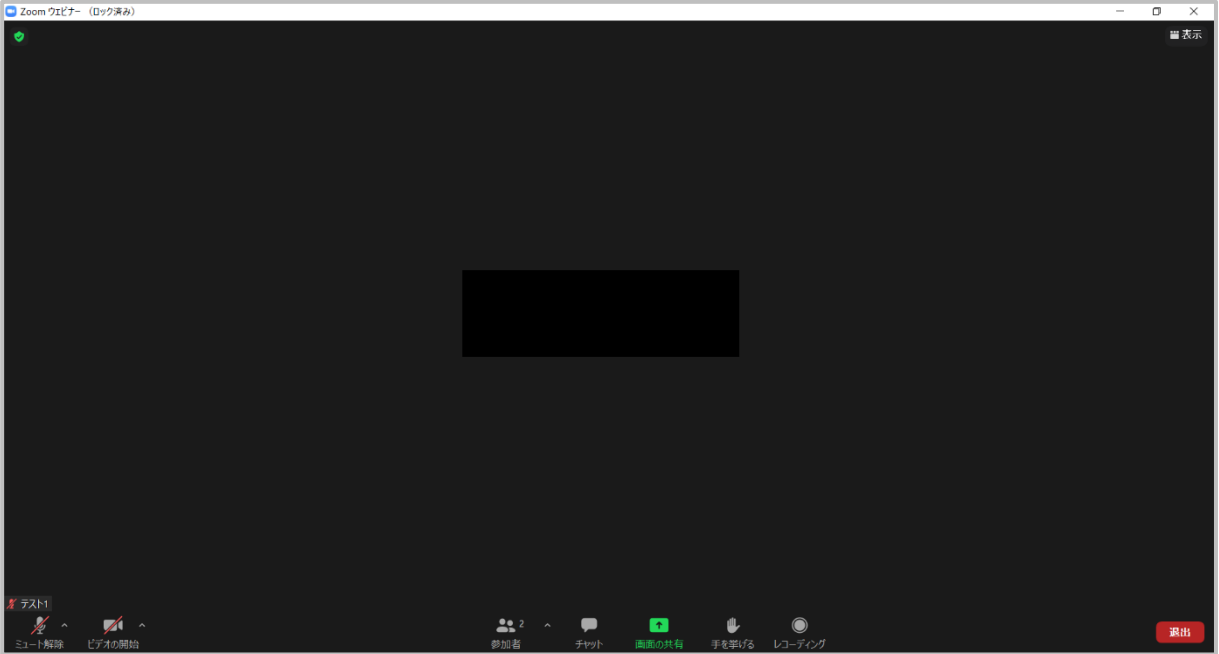

**※ご自身の担当プログラム以外のプログラムの進行中は、マイクをミュート・ビデオ(カメラ)を 停止の状態でご視聴ください。**

# **Ⅳ.講演・発表の進行について 座 長 演 者**

発表方法:Zoom 上でスライドなどの資料を画面共有しながらリアルタイムで口演 ※PowerPoint(Windows 版)の使用を推奨しています。

発表時間(一般演題):口演 8 分+質疑応答 2 分

**座 長**

- 1)視聴者からの質問は Zoom のチャットにて受け付けます。チャット欄のチェッ クをお願いいたします。届いた質問は読み上げてください。
- 2)**タイムスケジュールの厳守にご協力ください。**

### **演 者**

- 1) 座長の進行に従って発表を開始してください。
- 2) 発表スライドの表示には Zoom の画面共有機能をご利用いただけます。
- 3)視聴者からの質問は Zoom のチャットにて受け付けます。座長が質問を読み上 げますので、適宜回答してください。
- 4)**タイムスケジュールの厳守にご協力ください。**

# **Ⅴ.チャットの使用について(質疑応答) 座 長 演 者**

# **1. 座 長 プログラムの進行中は、チャットパネルを開いておき、チャットに届 く質問等を確認してください。**

#### **座長向け推奨設定**

※あらかじめこちらの操作を行っておくことで、チャットパネルを常に開いたまま保持しておく ことができます。

1) Zoom が全画面表示(Zoom アプリのタイトルバーや PC のタスクバーが隠れて いる状態)になっている時は、画面上をダブルクリックして全画面表示を終了しま す。

2) Zoom の左上の緑の楯のアイコンをクリックし、ウェビナー情報のパネルを開 きます。歯車のアイコンをクリックすると設定画面が開きます。

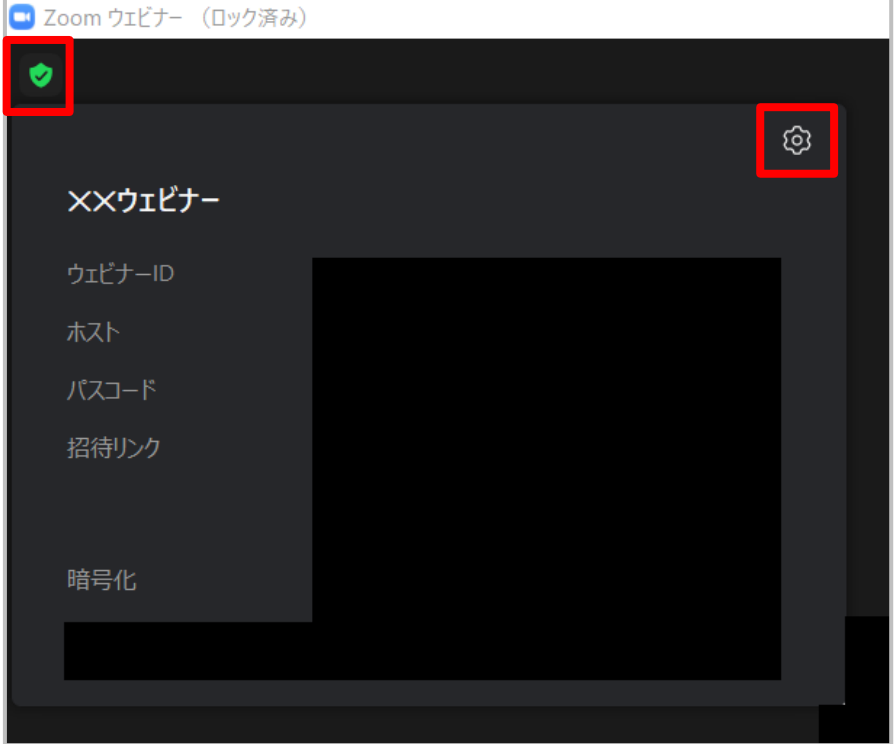

3)「画面の共有」から「画面を共有している場合のウィンドウサイズ」を「現在の サイズを保持する」に設定します。

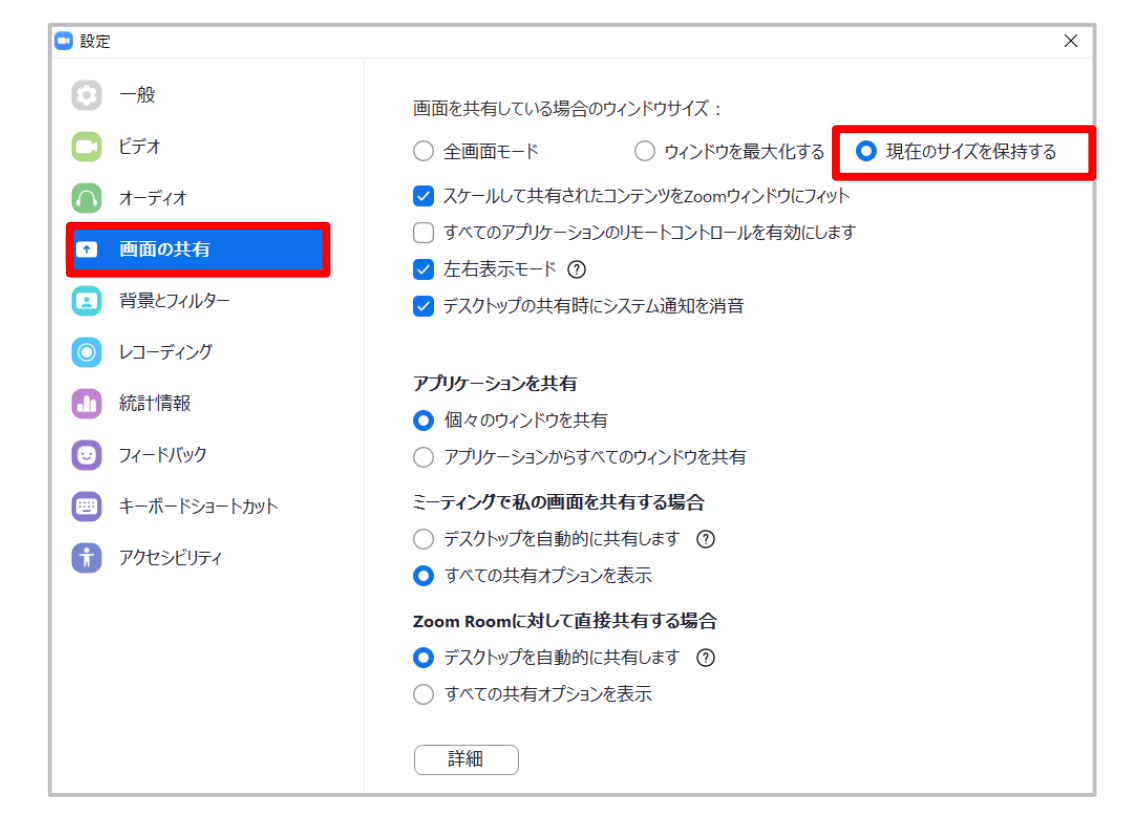

4)チャットボタンをクリックし、チャットパネルを開きます。

以下のような画面レイアウトになったら、設定は完了です。

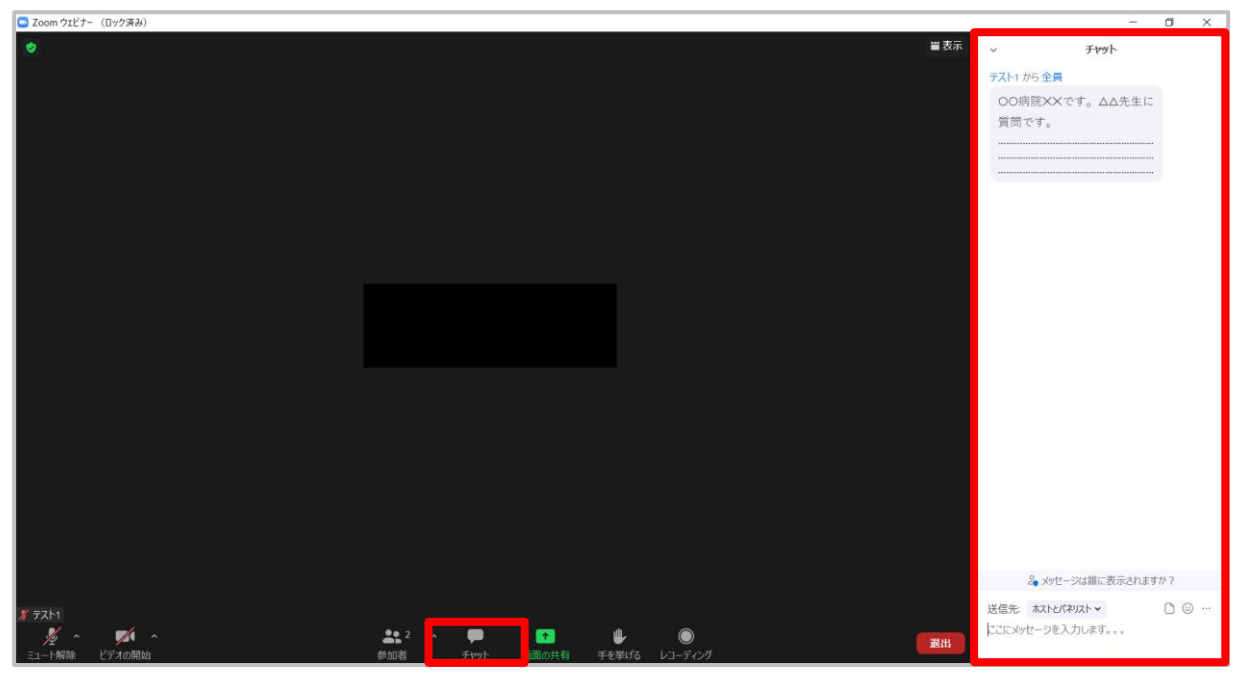

※以下のようにチャットパネルがポップアウトされる場合は、入力欄右上の「…」をクリックし て「ミーティングウィンドウにマージ」を選択します。

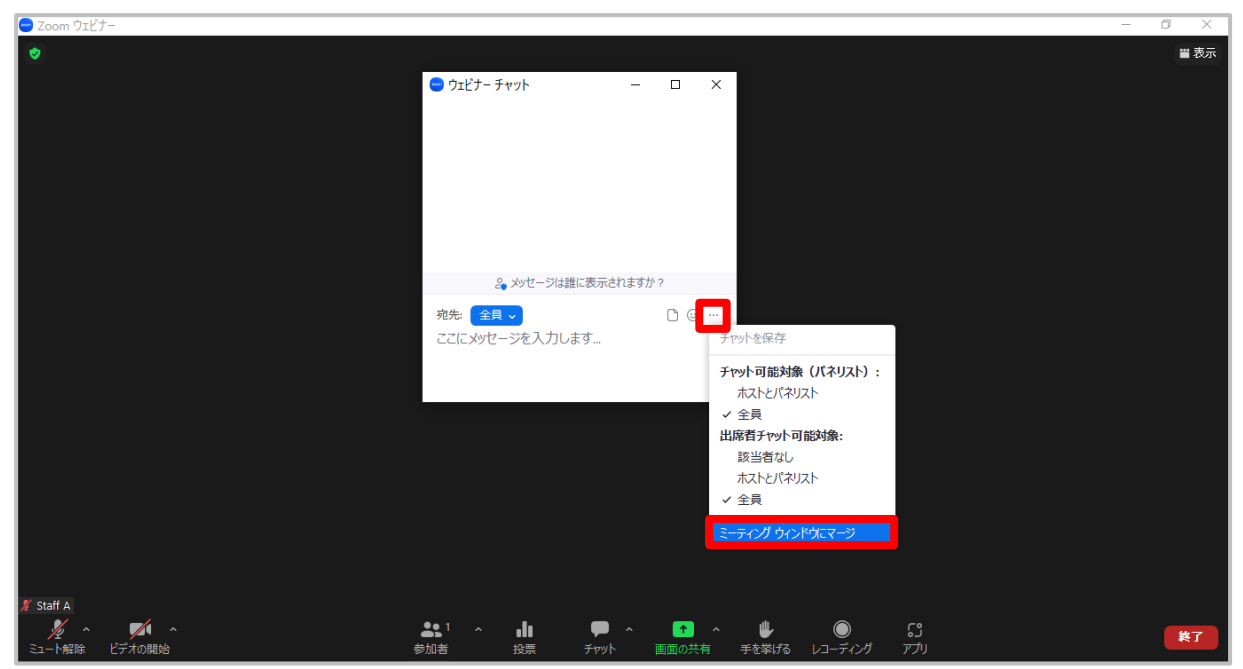

**2. 座 長 演 者 ご自身の担当プログラム以外のプログラム内で演者に質問す るときは、下記の手順に従ってください。**

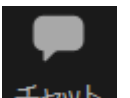

**1)チャットボタン をクリックしてチャットパネルを開きます。**

#### **2)送信先を「全員」に変更の上、質問等を入力して送信します。**

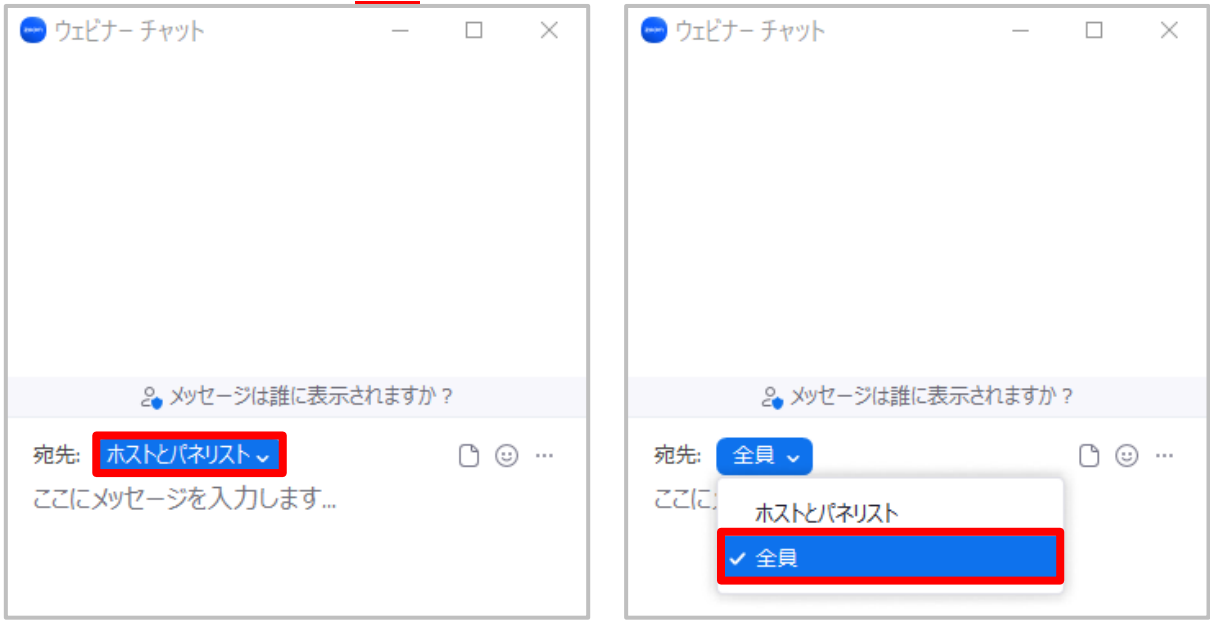

※質問者の所属先・氏名の明記をお願いいたします。

例:✕✕病院〇〇です。……について教えてください。

**Ⅵ.画面共有の使い方 演 者**

- **1.視聴者に共有したいファイルをあらかじめ開いておきます。**
- **2.「画面共有」ボタンをクリックして、選択画面を開きます。**

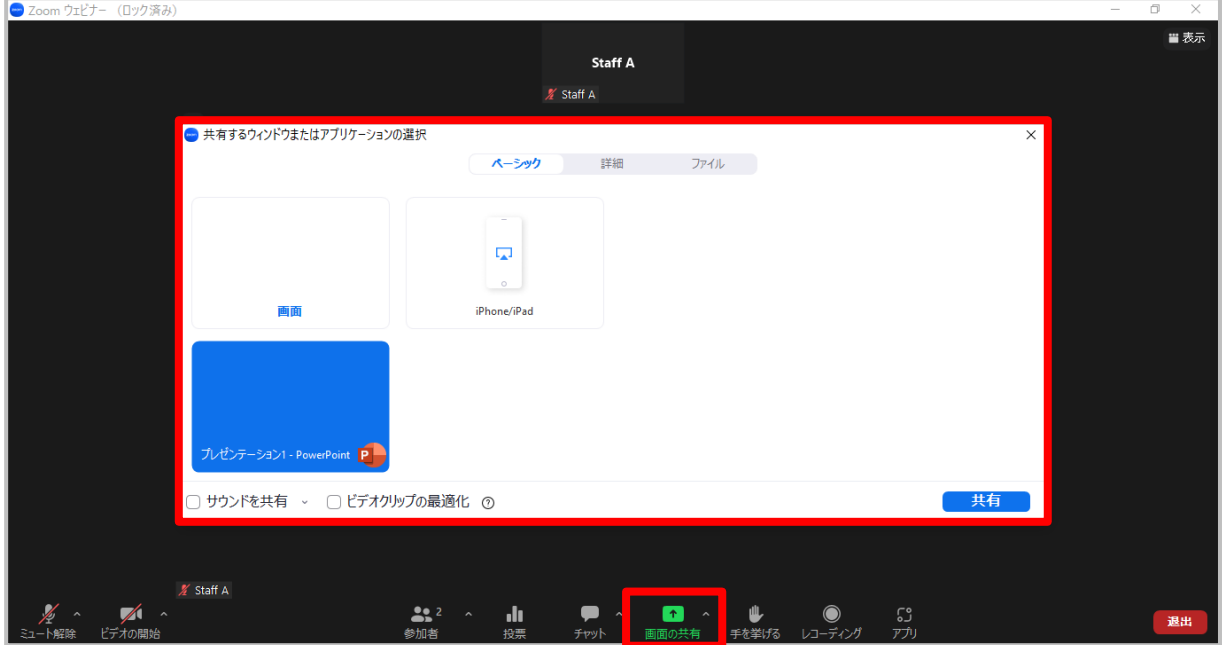

**3.共有したいアプリケーション(ここでは PowerPoint)を選択し、「共有」ボタン をクリックします。**

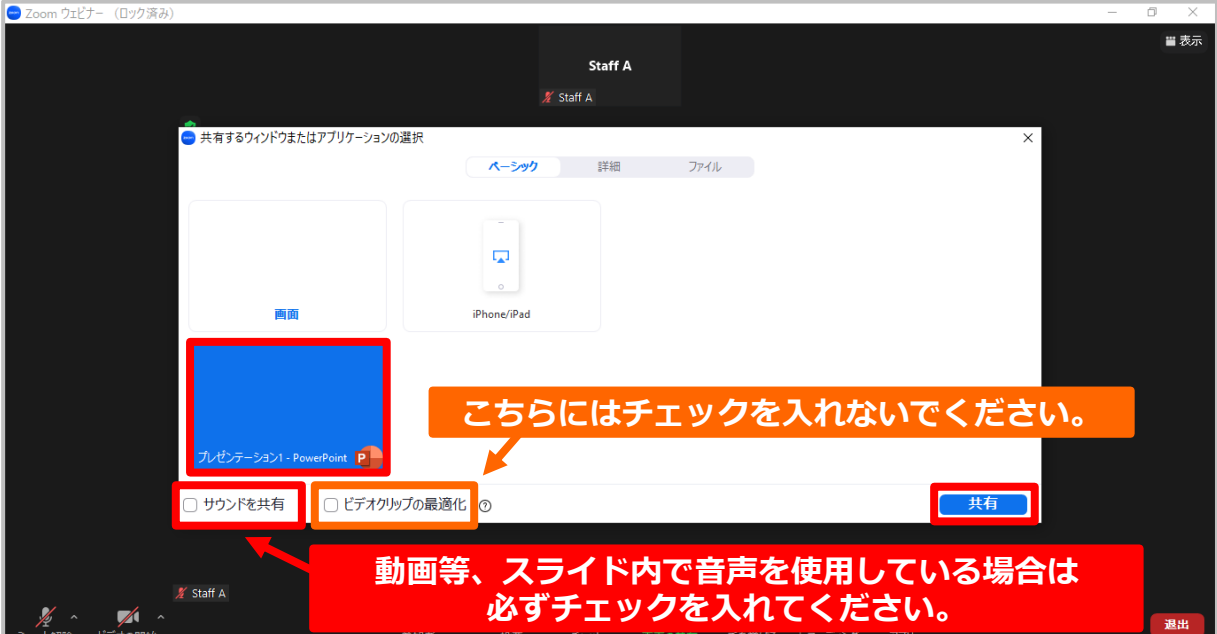

**4.選択したアプリケーション(ここでは PowerPoint)に画面が切り替わります。**

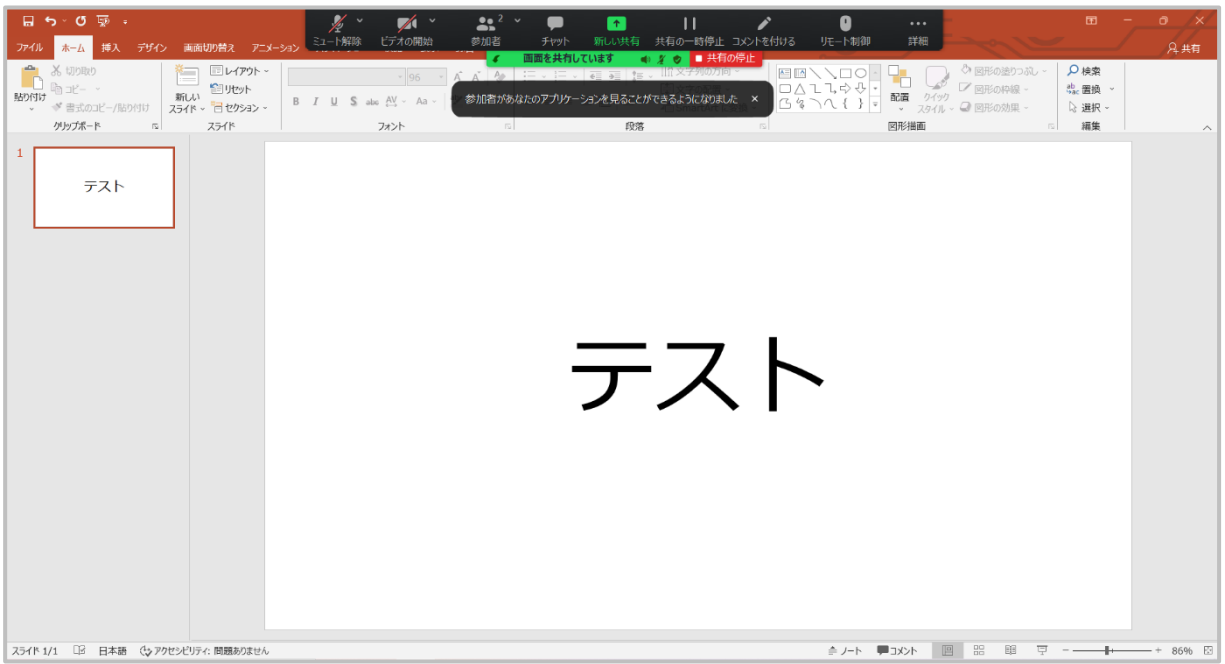

### **5.スライドショーを開始し、発表を進行してください。**

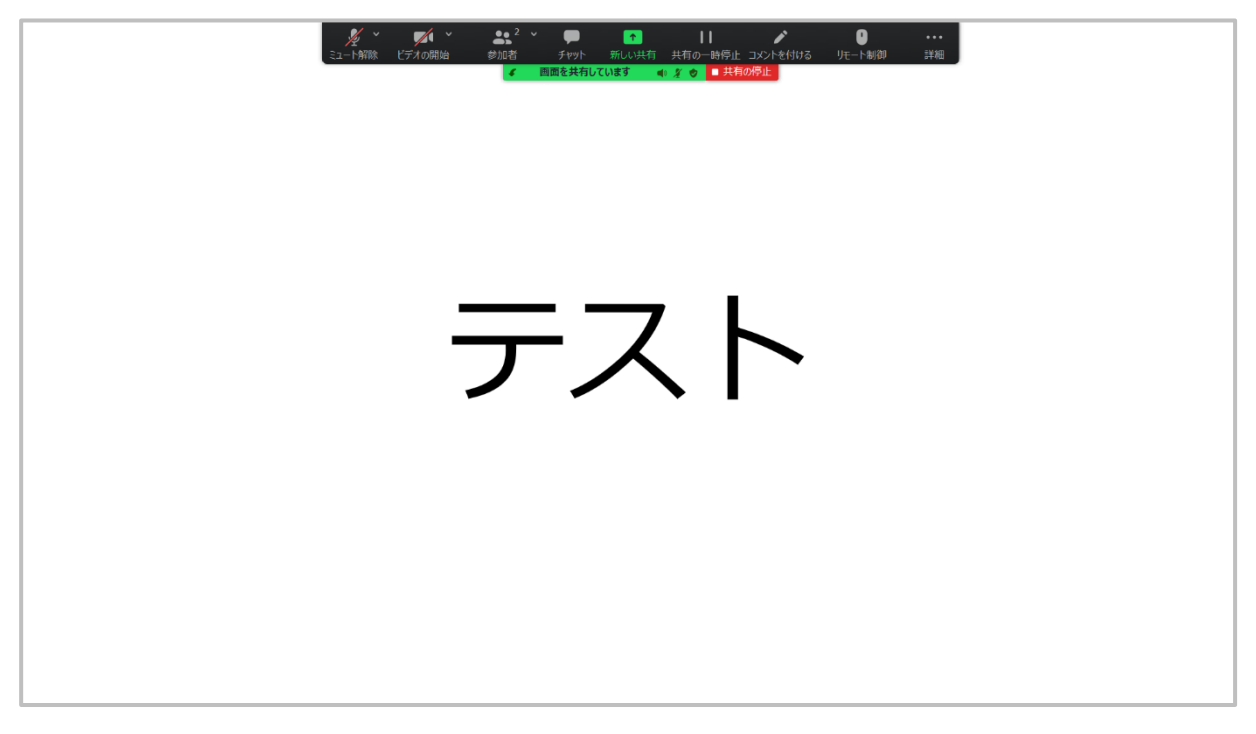

**Ⅶ.Zoom から退出する 座 長 演 者**

**1.画面右下の「退出」ボタンをクリックします。**

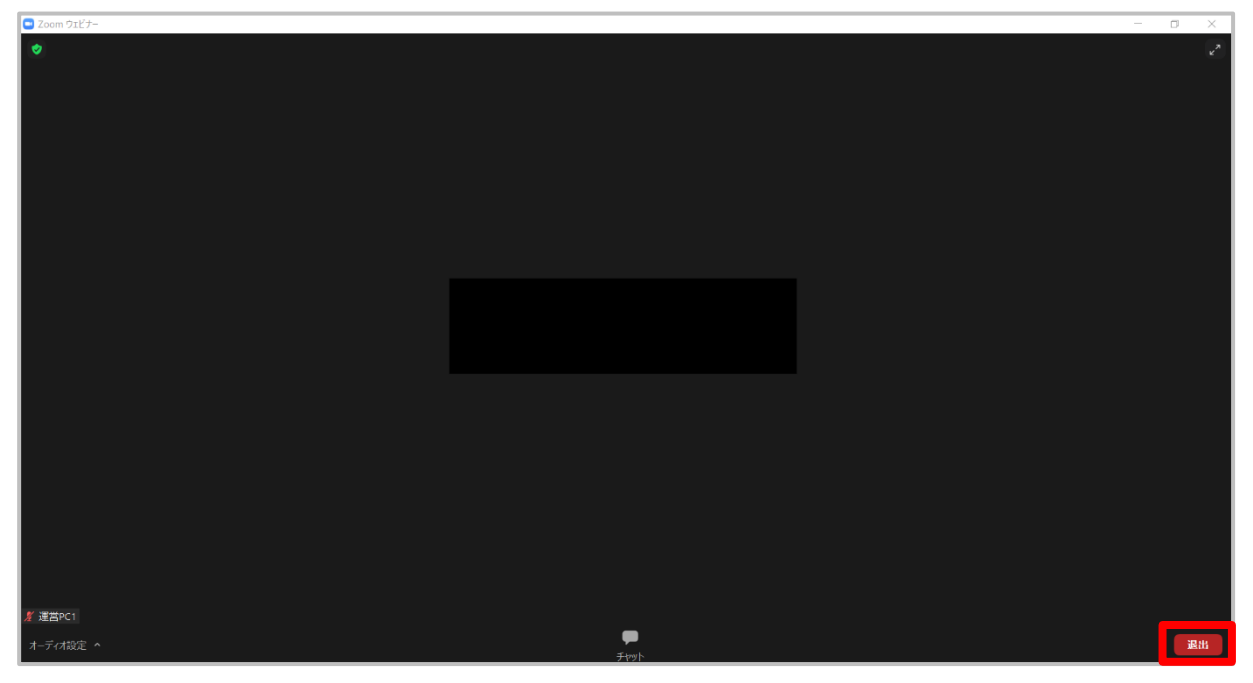

**2.「ウェビナーを退出」ボタンをクリックします。**

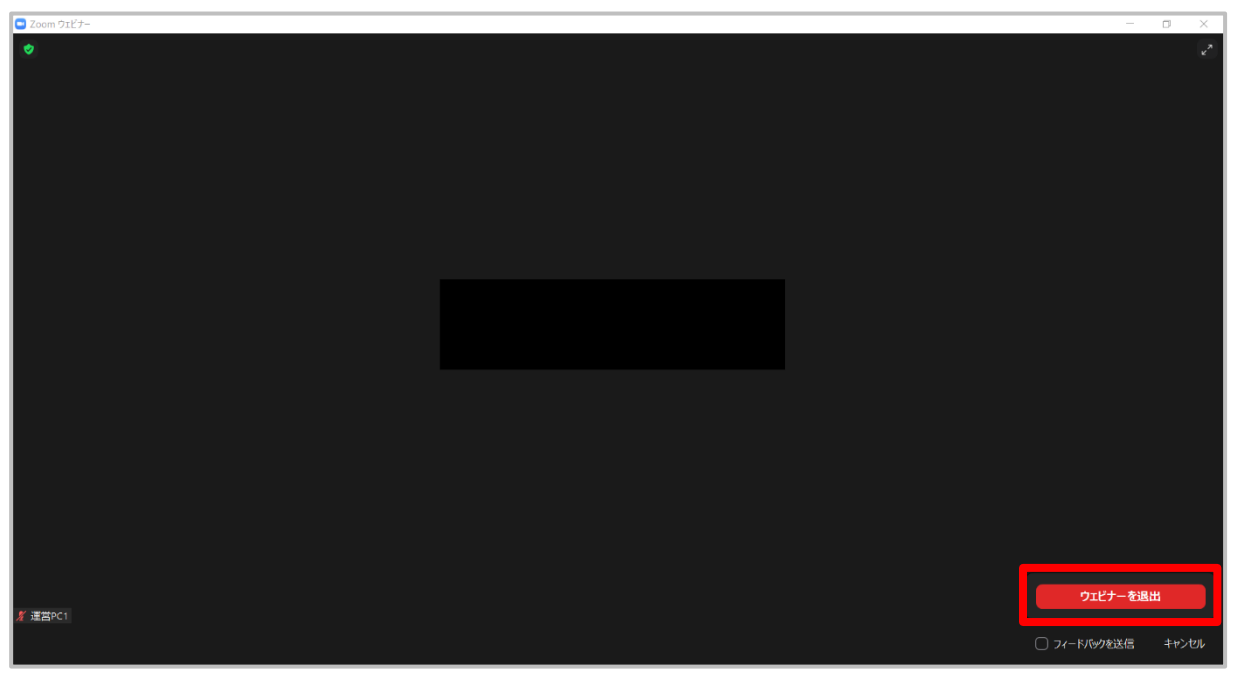

**3.退出が完了し、Zoom が終了します。**